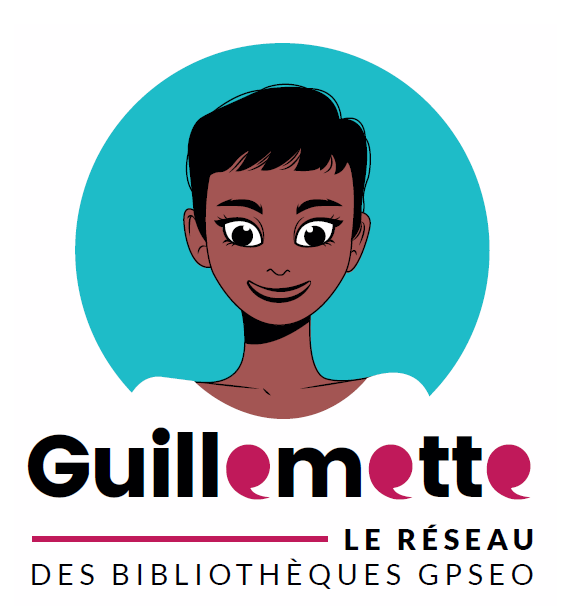

# **Guide contributeur Guillemette**

**Mise en forme et enrichissements Version du 04/11/2020**

# Table des matières

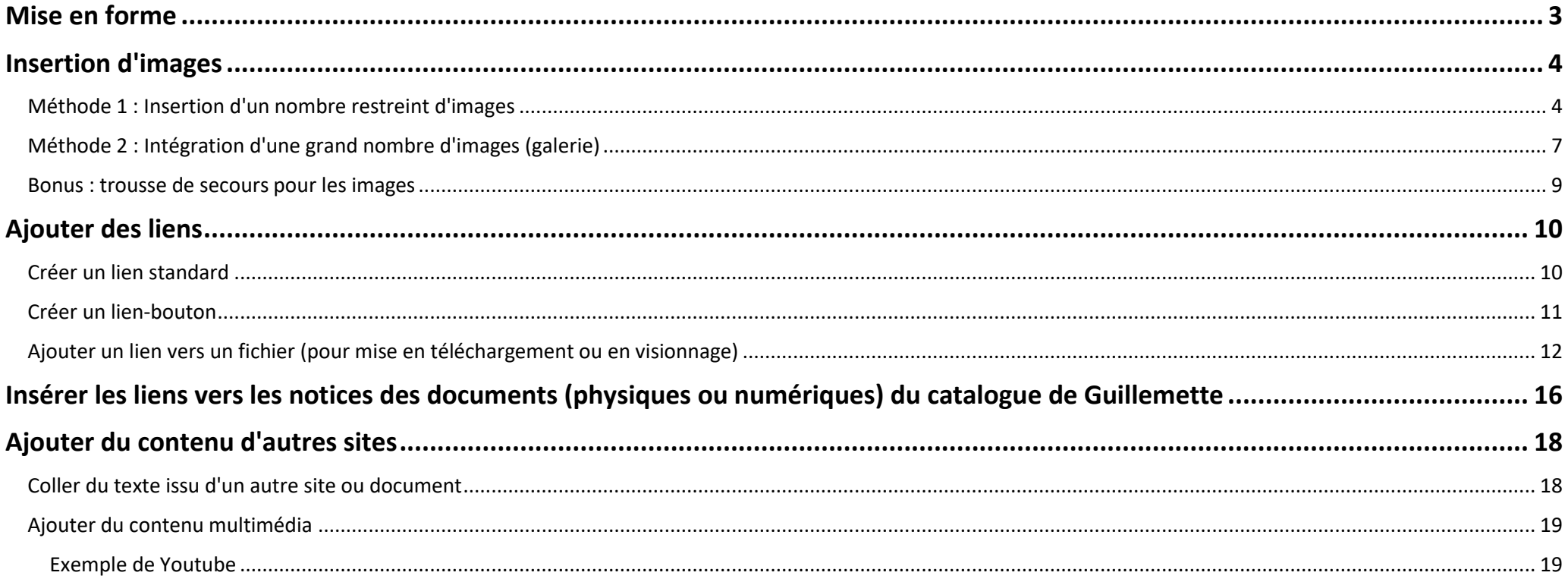

# <span id="page-2-0"></span>Mise en forme

### *A NOTER*

*L'usage de l'une ou l'autre de ces options dépend de la structure de votre texte.*

Gras : à utiliser pour mettre en valeur certains mots de l'article, si nécessaire.

Italique : à utiliser pour nommer des titres d'œuvres, et faire des citations.

Alignement du texte : par défaut, toutes les pages sont en "alignement gauche". A ne pas toucher, sauf mention contraire.

Puces : permet de faciliter la lecture des listes.

### Modification de la taille et de la couleur.

Ce menu déroulant propose des options de mise en forme préconçues, afin :

• D'assurer le respect des standards du web (indispensable, aussi bien pour le référencement que pour l'accessibilité du site).

Paragraphe

V Classes CSS

• De faciliter une certaine unité visuelle du site.

### *A NOTER*

- *Pour un titre de partie : sélectionnez Titre 3 - title 3*
- *Pour un titre de sous-partie : sélectionnez Titre 4 - title 4*
- *Et ainsi de suite.*

# <span id="page-3-0"></span>Insertion d'images

# <span id="page-3-1"></span>Méthode 1 : Insertion d'un nombre restreint d'images

1. Positionnez le curseur à l'emplacement où vous souhaitez intégrer l'image (exemple).

# 2. Cliquez sur le bouton

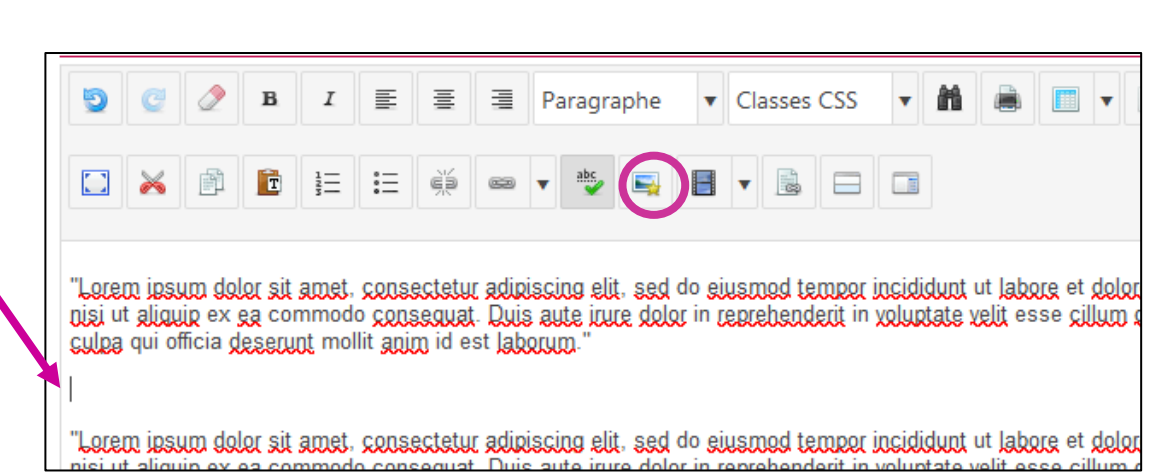

3. Indiquez l'image à insérer. Deux cas de figure sont possibles.

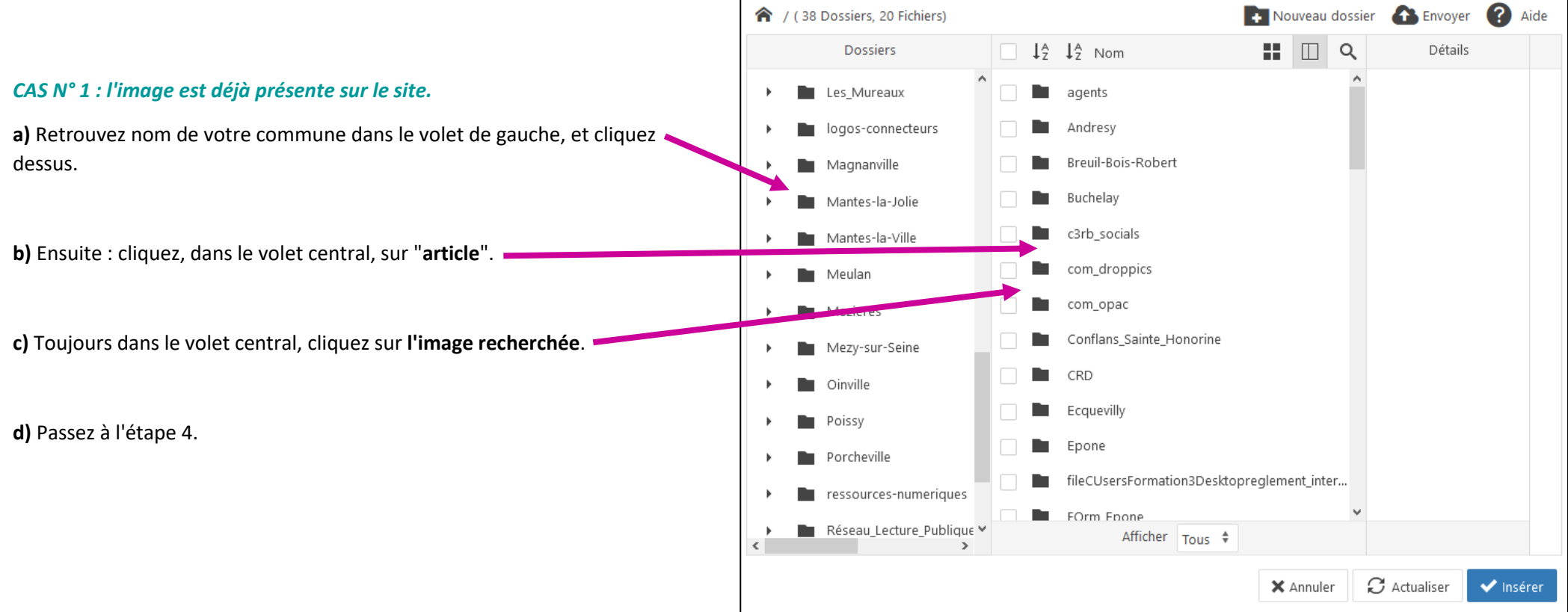

# *CAS N° 2 : l'image n'est pas présente sur le site :*

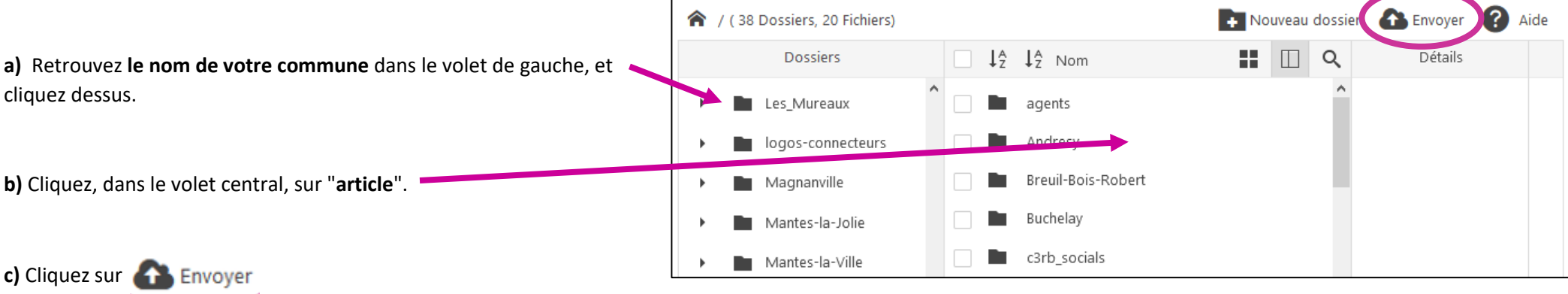

**d)** Dans la fenêtre qui s'ouvre, cliquez sur **Q** Explorer

**e) Allez chercher votre image**, et double-cliquez dessus.

**f)** Cliquez sur **a** Envoyer

**g)** Passez à l'étape 4.

![](_page_4_Picture_63.jpeg)

# *A NOTER*

*Sont listées ci-dessous les zones à renseigner. Les autres sont à laisser telles quelles.*

![](_page_5_Figure_2.jpeg)

Si l'image est plus haute que large : indiquer "400", toujours dans la case de gauche.

![](_page_5_Picture_4.jpeg)

![](_page_5_Picture_5.jpeg)

8.**Cliquez sur l'image que vous venez d'insérer** (elle devrait se retrouver encadrée de bleu), puis sélectionnez "**centrer**".

*A NOTER*

*Les précisions de mise en forme de l'image données ici ont pour but de garantir l'unité visuelle du site.*

 $\sqrt{2}$  $B$   $I$   $\equiv$   $\equiv$ Classes CSS **, A & B V Q B B B B B**  $\mathbf{C}$ Paragraphe ð  $\equiv$  $\blacksquare$   $\blacksquare$   $\blacksquare$   $\blacksquare$   $\blacksquare$   $\blacksquare$ 圍  $\Box$ T  $\frac{1}{3}$  $\mathrel{\mathop:}\equiv$ ⋙

"Lorem ipsum dolor sit amet, consectetur adipiscing elit, sed do eiusmod tempor incididunt ut labore et dolore magna aligua. Ut enim ad minim veniam, nisi ut aliquip ex ea commodo conseguat. Quis aute irure dolor in reprehenderit in voluptate velit esse cillum dolore eu fugiat nulla pariatur. Excepteur si in culpa qui officia deserunt mollit anim id est laborum."

![](_page_6_Picture_5.jpeg)

<span id="page-6-0"></span>Méthode 2 : Intégration d'une grand nombre d'images (galerie)

1. Positionnez votre curseur à l'emplacement où vous souhaitez insérer une galerie.

![](_page_6_Picture_8.jpeg)

Une nouvelle fenêtre s'ouvre.

![](_page_6_Picture_10.jpeg)

![](_page_7_Figure_0.jpeg)

# <span id="page-8-0"></span>Bonus : trousse de secours pour les images

# **Outils gratuits et en ligne pour retravailler des images**

- **[iloveimg.com](https://www.iloveimg.com/)**
- **[pixlr.com](https://pixlr.com/fr/)**.

#### **Le cas des PDF**

Il n'est pas possible d'afficher des images format PDF sur Guillemette. S'il ne vous est pas possible de vous procurer une version PNG ou JPG de l'image, vous pouvez vous rendre sur : **[pdf to image.com.](https://pdftoimage.com/)** Cet outil en ligne vous permet de rapidement convertir un PDF en JPG.

#### **Où trouver des images ?**

Il n'est pas toujours facile de trouver des images qui soient à la fois adaptées et libres de droits. **[Pixabay](https://pixabay.com/)** est une banque d'image que vous pouvez utiliser.

# <span id="page-9-0"></span>Ajouter des liens

# <span id="page-9-1"></span>Créer un lien standard

Cette méthode est à suivre pour toute création de lien à sur texte ou image.

# **1. Sélectionnez la partie de texte (ou l'image)** sur

laquelle vous souhaitez insérer un lien, comme sur cette capture.

**2. Cliquez sur ce bouton** :

![](_page_9_Picture_6.jpeg)

艏 国 V Classes CSS 目 亖 Paragraphe  $\mathbf{v}$  $\mathbf B$ ■  $\overline{\mathbf{v}}$  $\blacksquare$   $\blacksquare$   $\blacksquare$   $\blacksquare$   $\blacksquare$   $\blacksquare$ Ē  $\stackrel{\circ}{:=}$  $\mathbb{Z}$ 

"Lorem ipsum dolor sit amet, consectetur adipiscing elit, sed do eiusmod tempor incididunt ut labore et dolore magna aliqua. Ut enim ac nisi ut aliquip ex ea commodo conseguat. Quis aute inite dolor in reprehenderit in voluptate velit esse cillum dolore eu fugiat nulla pariati in culpa qui officia deserunt mollit anim id est laborum."

**3. Selon l'origine de la page à lier,** la marche à suivre sera légèrement différente.

# *CAS n°1 : La page à lier est interne au site Guillemette*

**a)** Cherchez la page que vous souhaitez lier. Pour cela, utilisez le **moteur de recherche**, en tapant quelques mots du titre de la page concernée.

**b)** Le nom de la page doit s'afficher de **cette façon** : Cliquez dessus.

Les projections mystères

![](_page_9_Picture_14.jpeg)

![](_page_9_Picture_136.jpeg)

![](_page_10_Figure_0.jpeg)

# <span id="page-10-0"></span>Créer un lien-bouton

Il est parfois nécessaire de **mettre fortement** un lien en valeur. Dans ce cas, il faut mettre le lien sous forme de bouton.

### *A NOTER*

*Les liens-boutons sont très incitatifs pour l'internaute, dès lors qu'ils sont rares. Il convient de les utiliser avec parcimonie.*

**1. Créez un lien** en suivant la méthode décrite dans "créer un lien standard".

**2. Sélectionnez le lien** que vous venez de créer, comme ci-contre.

**3. Cliquez sur "classes CSS",** et sélectionnez "**a.bouton-default**". Votre lien doit alors apparaître **en noir et surligné de gris**.

![](_page_10_Picture_8.jpeg)

# <span id="page-11-0"></span>Ajouter un lien vers un fichier (pour mise en téléchargement ou en visionnage)

![](_page_11_Figure_1.jpeg)

*TRES IMPORTANT : ne cliquez pas sur l'icône, mais sur le texte du titre du fichier (risque de non prise en compte sinon).*

![](_page_11_Picture_3.jpeg)

**c)** Si tout se passe bien, vous devriez voir une adresse url apparaître dans la zone "URL" ( tout en haut de la fenêtre). Si ce n'est pas le cas : recliquez sur le **texte** de votre fichier.

### **d)** Décochez : "**icône", "taille", "date"**.

![](_page_12_Picture_97.jpeg)

**e)** Enfin, repérez le menu déroulant "cible" (où "afficher dans une nouvelle fenêtre est sélectionné par défaut). Celui-ci se trouve à droite de la fenêtre.

- Pour un fichier (pdf, image…) à afficher dans le navigateur sans téléchargement : sélectionnez "**afficher dans un nouvelle fenêtre**".
- Pour un fichier à proposer en téléchargement : sélectionnez "**fichier à télécharger**" (tout en bas du menu déroulant, il faut cliquer sur l'ascenseur à gauche pour le faire apparaître).

![](_page_12_Picture_98.jpeg)

#### **f)** Cliquez sur ◆ Insérer

#### *CAS n°2 : le fichier se trouve sur votre ordinateur mais pas sur le site Guillemette*

![](_page_12_Picture_99.jpeg)

![](_page_13_Picture_0.jpeg)

**f)** Vous devriez voir votre fichier apparaître de cette manière dans le volet central :

四  $\overline{\mathbf{v}}$ Le\_young\_adult.pdf

**g)** Assurez-vous de voir voir une adresse url apparaître dans la zone "URL" ( tout en haut de la fenêtre). Si ce n'est pas le cas : cliquez sur le **texte** de votre fichier.

![](_page_13_Picture_77.jpeg)

**i)** Enfin, repérez le menu déroulant "cible" (où "afficher dans une nouvelle fenêtre est sélectionné par défaut). Celui-ci se trouve à droite de la fenêtre.

- Pour un fichier (pdf, image…) à afficher dans le navigateur sans téléchargement : sélectionnez "**afficher dans un nouvelle fenêtre**".
- Pour un fichier à proposer en téléchargement : sélectionnez "**fichier à télécharger**" (tout en bas du menu déroulant, il faut cliquer sur l'ascenseur à gauche pour le faire apparaître).

![](_page_14_Picture_49.jpeg)

![](_page_14_Picture_4.jpeg)

# <span id="page-15-0"></span>Insérer les liens vers les notices des documents (physiques ou numériques) du catalogue de Guillemette

### *A NOTER*

*Cette option sera particulièrement utile pour les focus et les coups de, dès que le catalogue collectif sera constitué. En attendant, cette fonction pourra servir à renvoyer à des contenus précis des ressources numériques.*

**1. Positionnez votre curseur** à l'endroit où vous souhaitez insérer les liens.

#### **2. Cliquez sur le bouton** Opac

![](_page_15_Picture_5.jpeg)

### **3. La fenêtre qui s'ouvre permet de définir des critères de recherche**. Utilisez une ou plusieurs des options suivantes :

- **Valeur :** un titre, auteur…
- **Type de recherche** : détermine si les mots-clés entrés dans "valeur" correspondent à un titre, un auteur…

### *IMPORTANT*

*Si vous souhaitez afficher plusieurs références : pensez à modifier la valeur dans "nb résultats maxi".*

# *A NOTER*

*De nombreux autres critères permettent de filtrer la recherche, et seront particulièrement utile à mesure que le catalogue collectif s'enrichira.*

![](_page_16_Picture_78.jpeg)

Insérer

## *A NOTER*

*Une fois la validation effectuée, sur l'éditeur de texte, vous devriez voir apparaître ceci.* 

![](_page_16_Figure_10.jpeg)

![](_page_16_Picture_79.jpeg)

# <span id="page-17-0"></span>Ajouter du contenu d'autres sites

# <span id="page-17-1"></span>Coller du texte issu d'un autre site ou document

*IMPORTANT* 

*Lorsque vous souhaitez coller un texte issu d'un autre document ou page web : suivre la démarche suivante (sans quoi l'affichage de votre page risque d'être fortement affecté).* 

![](_page_17_Figure_4.jpeg)

# <span id="page-18-0"></span>Ajouter du contenu multimédia

*Certains sites autorisent l'intégration, sur un autre site, de certains de leurs composants. Exemples : vidéo Youtube, carte Google Maps, … Le principe est de récupérer le code "iframe", et de l'intégrer sur la page de Guillemette sur laquelle on travaille.*

# <span id="page-18-1"></span>Exemple de Youtube

# **1. Rendez-vous sur la vidéo que vous voulez intégrer.**

2**. Placez le pointeur de la souris sur la vidéo**, faites un **clic droit**, et sélectionnez "**copier le code d'intégration**".

![](_page_18_Picture_5.jpeg)

![](_page_18_Picture_74.jpeg)

![](_page_19_Picture_1.jpeg)

# **6. Positionnez votre curseur à côté de votre repère** (avant ou après, peu importe), et collez (ctrl - V). Des lignes de code doivent s'ajouter.

![](_page_19_Picture_3.jpeg)

# **7. Cliquez sur "editor".**

## **8. Vous devriez voir votre vidéo s'afficher.**

N'oubliez pas de supprimer votre point de repère.

![](_page_19_Picture_7.jpeg)